# Инструкция по программе TLG-X

Руководство пользователя

Хабаровск, 2024

## Оглавление

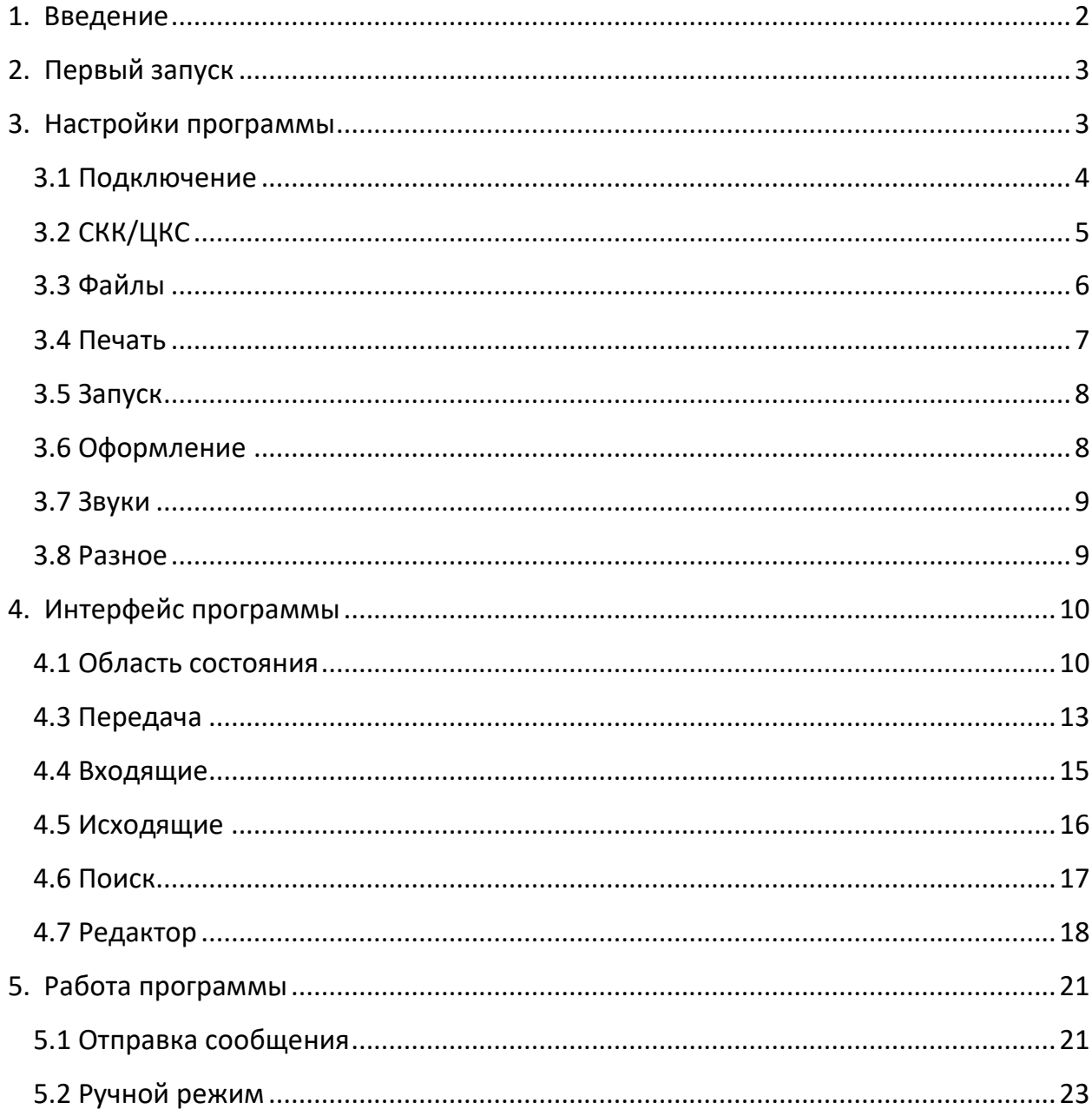

## <span id="page-2-0"></span>**1. Введение**

#### **Назначение**

Программа **TLG-X** – универсальное клиентское программное обеспечение, обеспечивающее работу в качестве оконечной телеграфной установки в сетях связи общего пользования.

Программа имеет два режима работы (типа подключения): **СКК** и **ЦКС**. В режиме СКК – программа функционирует в качестве абонентской установки сети Телекс.

В режиме ЦКС – функционирует в качестве оконечного пункта сети ТГОП.

#### **Подключение**

При подключении к сети с помощью телеграфного адаптера типа **АТ-Х** производства ООО «ДРСЦ «Компьюлинк» TLG-X может взаимодействовать со станциями коммутации каналов и центрами коммутации сообщений любого типа.

С комплексами ЦКС-Х и СКК-Х программа может взаимодействовать по протоколу TCP/IP без дополнительного оборудования.

Обработка перфоленты (ввод/вывод) обеспечивается программой при подключении перфораторного адаптера **АП-Х** производства ООО «ДРСЦ «Компьюлинк».

#### **Среда функционирования**

В связи с нетребовательностью к ресурсам программа TLG-X может работать на любом компьютере офисного уровня.

Функционирование обеспечивается под управлением операционных систем семейства Linux или Windows.

Обеспечивается и проверена работа в средах Astra Linux, Red OS, Open SUSE. Допускается использование 32-х и 64-разрядных версий Windows 7, 8, 10, 11.

#### **Терминология**

В процессе работы TLG-X обрабатывает и сохраняет различные виды данных. В сети Телекс это – передаваемые в произвольном виде сообщения, а также вся информация от набора номера до отбоя. В сети ТГОП – это телеграммы сообщения, оформленные особым образом. Все эти виды данных, там, где не важно по контексту, будем называть сообщениями.

Также обобщенно будем и СКК, и ЦКС называть станциями.

# <span id="page-3-0"></span>**2. Первый запуск**

Первоначально программа TLG-X запускается в режиме Автомат с типом подключения СКК.

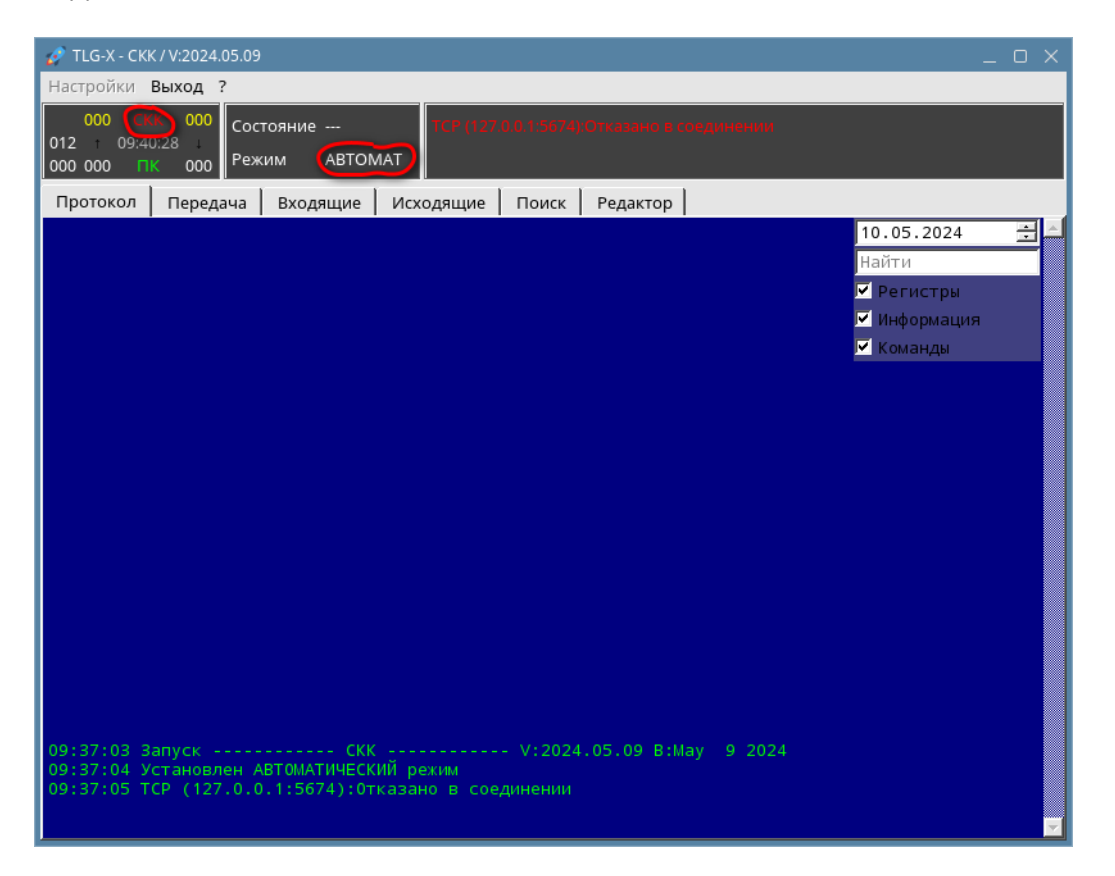

Для входа в меню **Настройки** с целью дальнейшего конфигурирования программы, необходимо перевести программу в **Ручной** режим. Для этого надо кликнуть мышью по слову АВТОМАТ.

## <span id="page-3-1"></span>**3. Настройки программы**

Настройки задаются через меню **Настройки** основного меню программы**.**

Соответствующее окно Настройки имеет восемь вкладок:

**Подключение** – выбор типа и характеристик подключения

- **СКК/ЦКС**  специфические настройки в зависимости от типа подключения
- **Файлы**  настройки, связанные с хранением данных программы
- **Печать**  выбор принтера для печати
- **Запуск**  параметры запуска программы
- **Оформление**  особенности оформления окна программы
- **Звуки**  настройка звуков для особых ситуаций
- **Разное**  остальные параметры

## <span id="page-4-0"></span>**3.1 Подключение**

На вкладке задаются параметры подключения к станции.

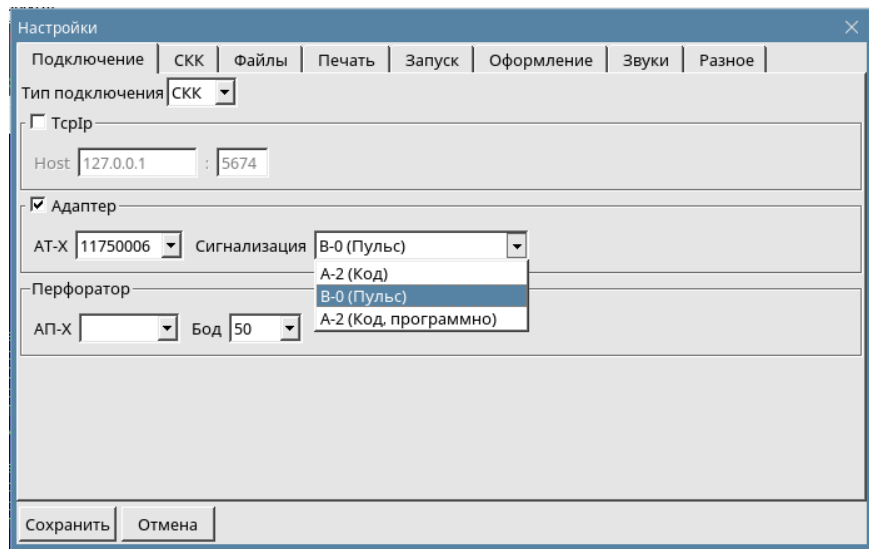

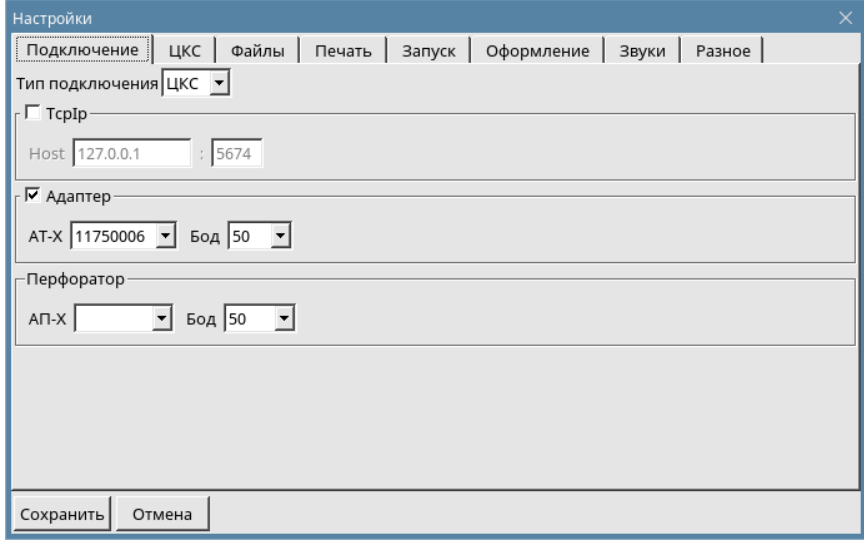

При подключении по **TCP/IP** задаются IP-адрес станции и номер порта.

По умолчанию номер порта для ЦКС-Х -5674, для СКК-Х – 1234.

При подключении через адаптер **АТ-Х**, выбирается сам адаптер и тип сигнализации (для СКК) или скорость телеграфирования (для ЦКС).

Тип сигнализации и скорость телеграфирования определяются значениями, установленными на станции для данной точки.

При подключении перфораторного адаптера **АП-Х** выбирается сам адаптер и его скорость. Подключение данного адаптера не зависит от варианта подключения к станции (TCP/IP или АТ-Х).

## <span id="page-5-0"></span>**3.2 СКК/ЦКС**

На вкладке задаются специфические настройки в зависимости от типа подключения.

#### **СКК**

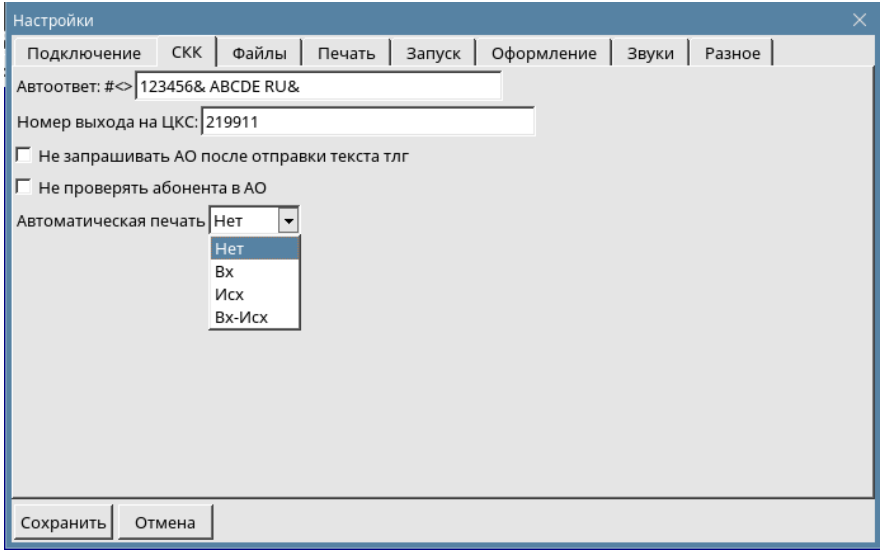

**Автоответ**. В это поле вводится присвоенный данной абонентской установке автоответ. Используются следующие символы кода МТК-2:

**#** -цифровой, **&** - латынь, **<** - откат, **>** - проворот.

Вместо **123456** необходимо ввести номер данной установки, вместо **ABCDE** позывной. Если позывной короче 5 символов, то недостающие символы рекомендуется заменить на **&**.

Пример правильного автоответа: #<>219961& TEHN& RU&

**Номер выхода на ЦКС**. Задается номер абонентского шлюза ЦКС, используемого для передачи телеграмм в сеть ТГОП.

**Не проверять абонента в АО**. Отключение контроля автоответа.

**Автоматическая печать**. Варианты вывода сообщений на печать.

#### **ЦКС**

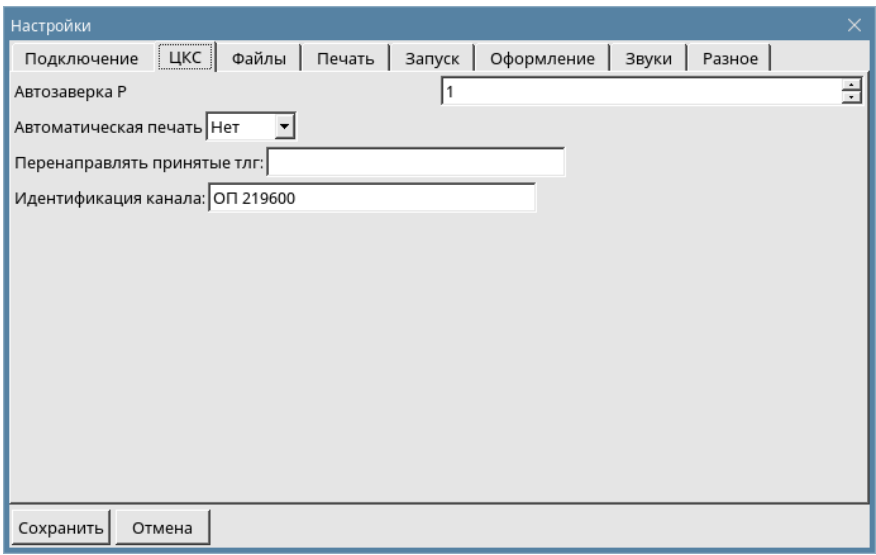

**Автозаверка Р**. Автоматическое подтверждение получения телеграммы категории Р – выдача КГ4. **1** – вкл, **0** – выкл.

**Автоматическая печать**. Варианты вывода сообщений на печать

**Переправлять принятые тлг**. При указании в данном поле телеграфного индекса,

все принятые телеграммы будут автоматически передаваться на него.

**Идентификация канала**.

#### <span id="page-6-0"></span>**3.3 Файлы**

Все обрабатываемые данные - сообщения, протоколы, настройки программа хранит в виде текстовых файлов, организованных в простую структуру каталогов **Входящие**, **Исходящие**, **Протокол**. Она их автоматически создает в каталоге с программой при первом запуске. По умолчанию это папки: **inp**, **out**, **prt**. При необходимости их можно переназначить самостоятельно.

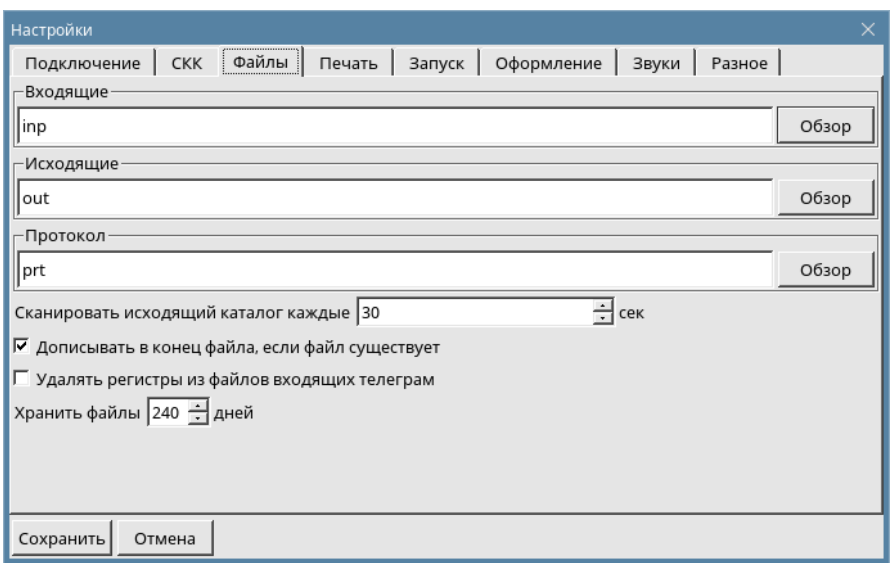

**Сканировать исходящий каталог каждые** 30 сек. Интервал проверки папки **out** на предмет необходимости отправки исходящих сообщений (телеграмм).

**Дописывать в конец файла, если файл существует**. Данная опция позволяет не потерять данные, если при записи файла-сообщения определяется, что файл с таким именем уже существует. Новые данные дописываются в конец файла.

**Удалять регистры из файлов входящих телеграмм.** Опция пояснений не требует.

**Хранить файлы** 240 **дней**. При смене суток программа автоматически удаляет файлы старее указанных.

#### <span id="page-7-0"></span>**3.4 Печать**

На данной вкладке задается принтер, на который будет осуществляться печать. Выбирается либо установленный в операционной системе - **ОС принтер**, либо **Raw принтер** (принтер на который идет печать напрямую, минуя системный драйвер) и кодовая страница для вывода на него.

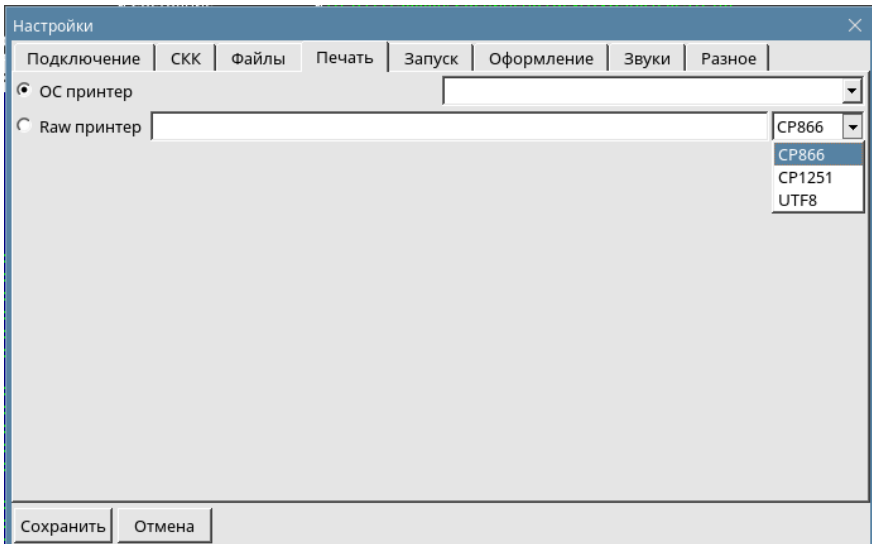

## <span id="page-8-0"></span>**3.5 Запуск**

В данной вкладке определяются параметры запуска программы.

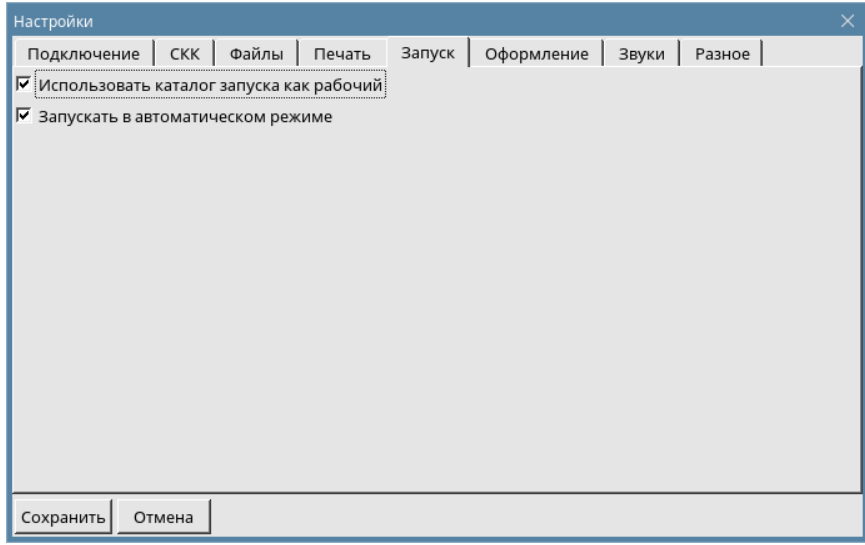

#### <span id="page-8-1"></span>**3.6 Оформление**

В данной вкладке задаются особенности оформления (внешнего вида) окна программы.

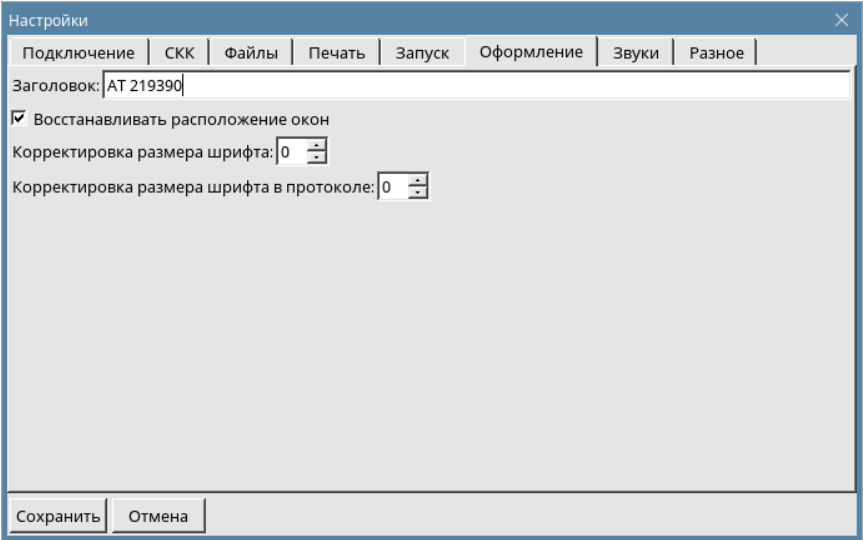

**Заголовок.** Заданная строка будет отображаться в строке заголовка приложения. Удобно для ориентации при одновременно запущенных нескольких экземплярах программы.

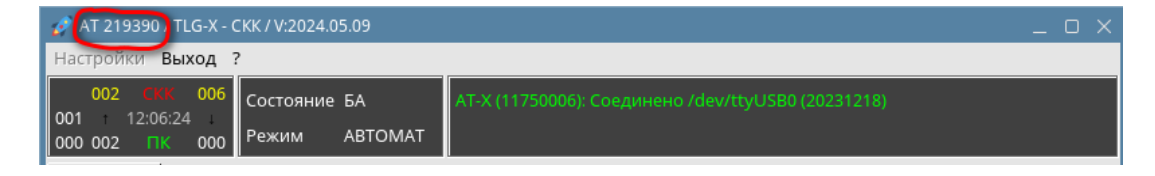

#### <span id="page-9-0"></span>**3.7 Звуки**

Задаются звуковые файлы, проигрываемые в определенных ситуациях.

Можно выбрать звуковой файл и вариант его использования.

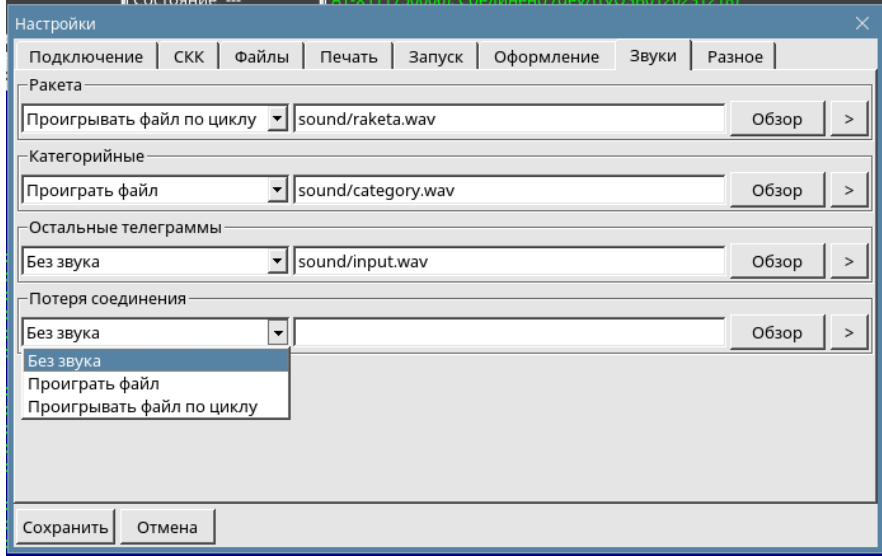

#### <span id="page-9-1"></span>**3.8 Разное**

В данной вкладке собраны параметры, не вошедшие в другие категории.

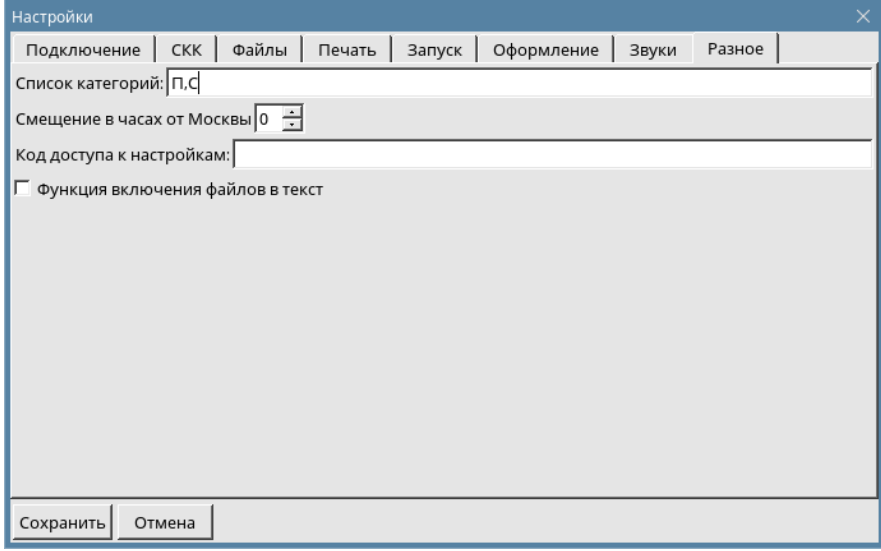

**Список категорий**. Перечисленные категории будут допустимы в редакторе при выборе категории телеграммы.

**Смещение в часах от Москвы** 0. В связи с тем, телеграфная сеть функционирует по московскому времени, здесь необходимо указать разницу в часах между временем установленным на компьютере и московским.

**Код доступа к настройкам**. При необходимости закрыть доступ к настройкам программы в этом поле можно задать соответствующий пароль.

**Функция включения файлов в текст**. Возможность передачи абоненту файла любого типа в неизменном виде. При передаче содержимое файла кодируется определенным образом. На приемной стороне соответственно раскодируется и получается файл – полная копия оригинала.

#### <span id="page-10-0"></span>**4. Интерфейс программы**

Основное окно содержит **область состояния**

и шесть вкладок:

**Протокол** - информация о состоянии связи и протокол обмена со станцией **Передача** - список сообщений в очереди на передачу **Входящие** - архив принятых сообщений **Исходящие** - архив отправленных сообщений **Поиск** - поиск в архиве обработанных сообщений **Редактор** - окно подготовки и отправки сообщений

## <span id="page-10-1"></span>**4.1 Область состояния**

В верхней части окна находится область информации о текущем состоянии.

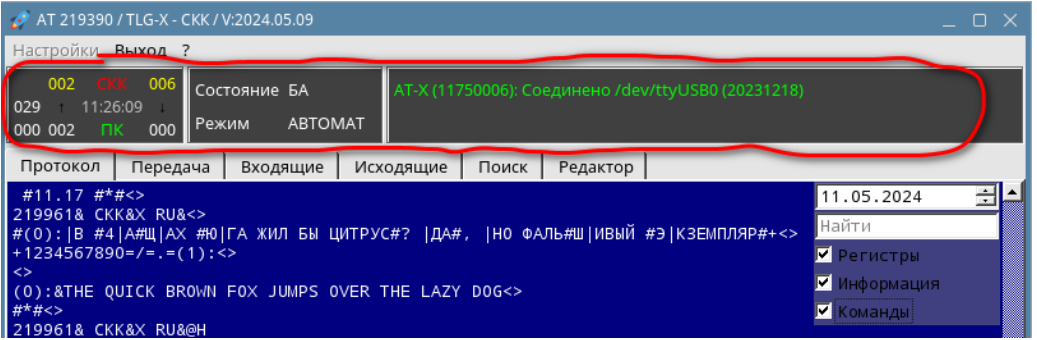

Она служит для контроля работы программы и содержит следующие данные:

**Счетчики** – тип соединения (СКК/ЦКС), время с которым оперирует программа, счетчики входящих и исходящих вызовов, а также счетчик проверок наличия сообщений для отправки.

**Состояние** - состояние канала связи (РБ/БА), режим работы РУЧНОЙ/АВТОМАТ.

**Соединение** – АТ-Х – серийный номер адаптера, либо IP-адрес и порт для TCP/IP соединения. Успешное соединение отображается зеленым цветом, проблемное – красным.

## **4.2 Протокол**

Протокол является аналогом бумажного рулона телетайпа и содержит всю информацию по обмену и действиям программы.

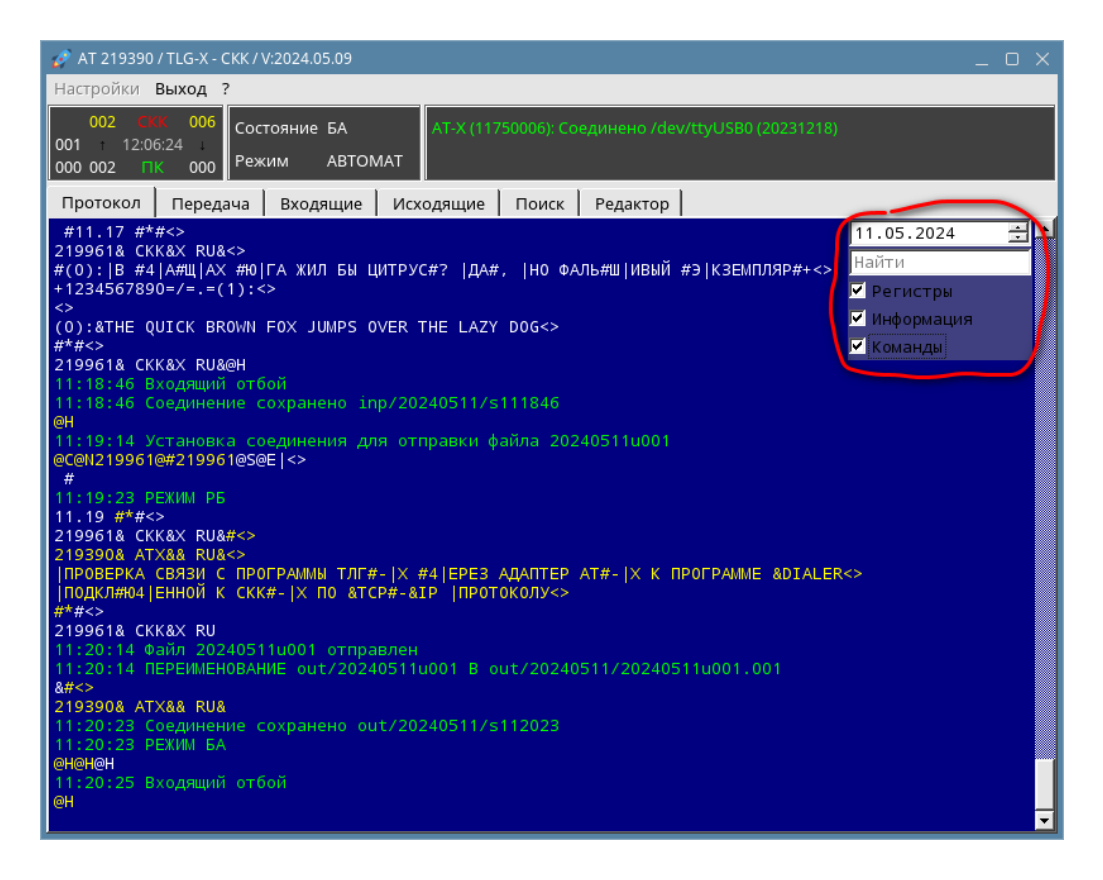

Принимаемые с линии данные отображаются **белым** цветом.

Передаваемые данные - **желтым** цветом.

Информация программы - **зеленым** цветом.

Прямоугольник в правом верхнем углу окна протокола служит для выбора отображаемых данных.

**11.05.2024** – выбор даты протокола. Любую за период хранения.

**Найти** – поиск в протоколе по ключевым словам.

**х Регистры** – включается показ регистров МТК-2. Отображаются следующими символами: **|** - русский, **&** - латынь, **#** - цифры.

**Х Информация** – пояснения программы.

**Х Команды** – управляющие команды взаимодействия программы с адаптером. Отображаются как **@**<команда>

В обычном режиме работы показ Регистров и Команд рекомендуется отключить, тогда Протокол выглядит следующим образом:

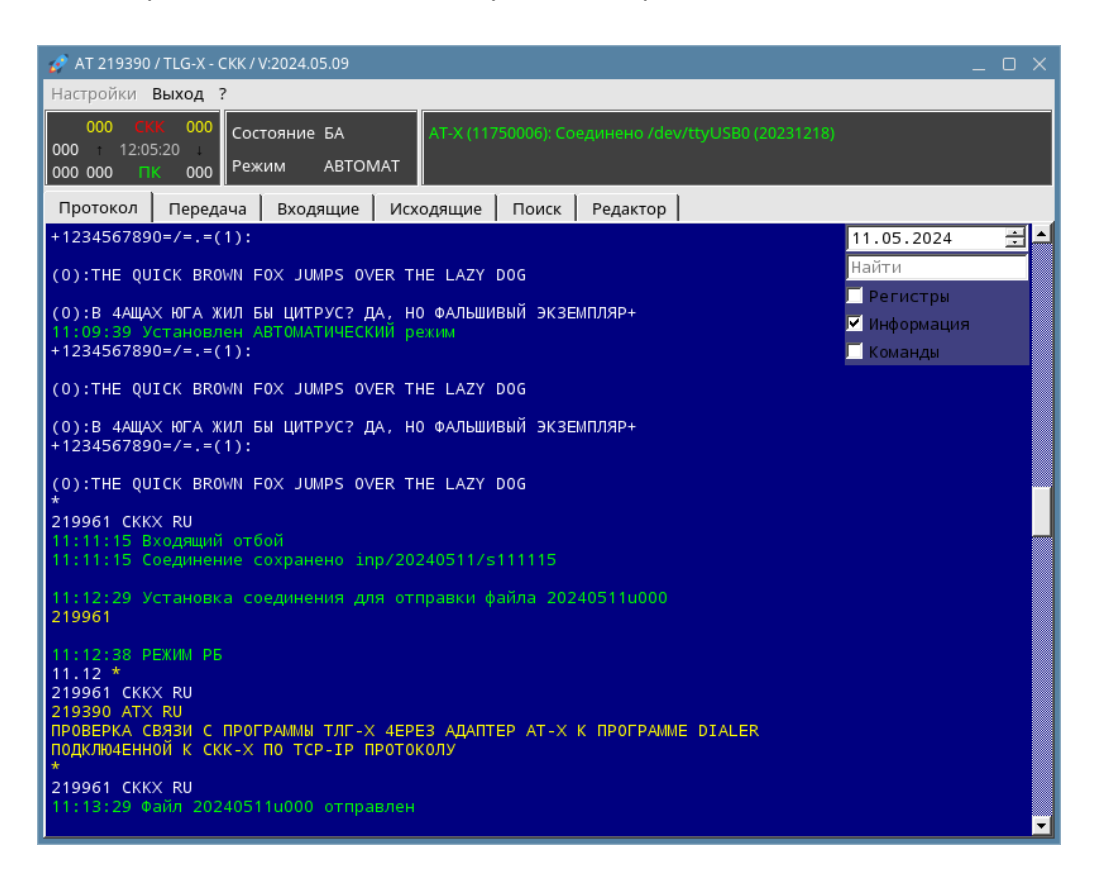

Имеется возможность работать с протоколом как с текстовым файлом. Фрагмент протокола можно выделить и скопировать в буфер обмена. Например, для последующей вставки в Редактор.

Выделение нужного участка протокола производится удержанием нажатой левой кнопки мыши. Уходящий за границы окна участок протокола можно подкрутить с помощью колеса мыши.

Выделив фрагмент, нажатием правой кнопки мыши, можно выполнить с ним требуемое действие.

Замечание. Для сохранения в буфере обмена криптограммы должна быть включена опция **Регистры**. Иначе криптограмма сохранится с искажениями.

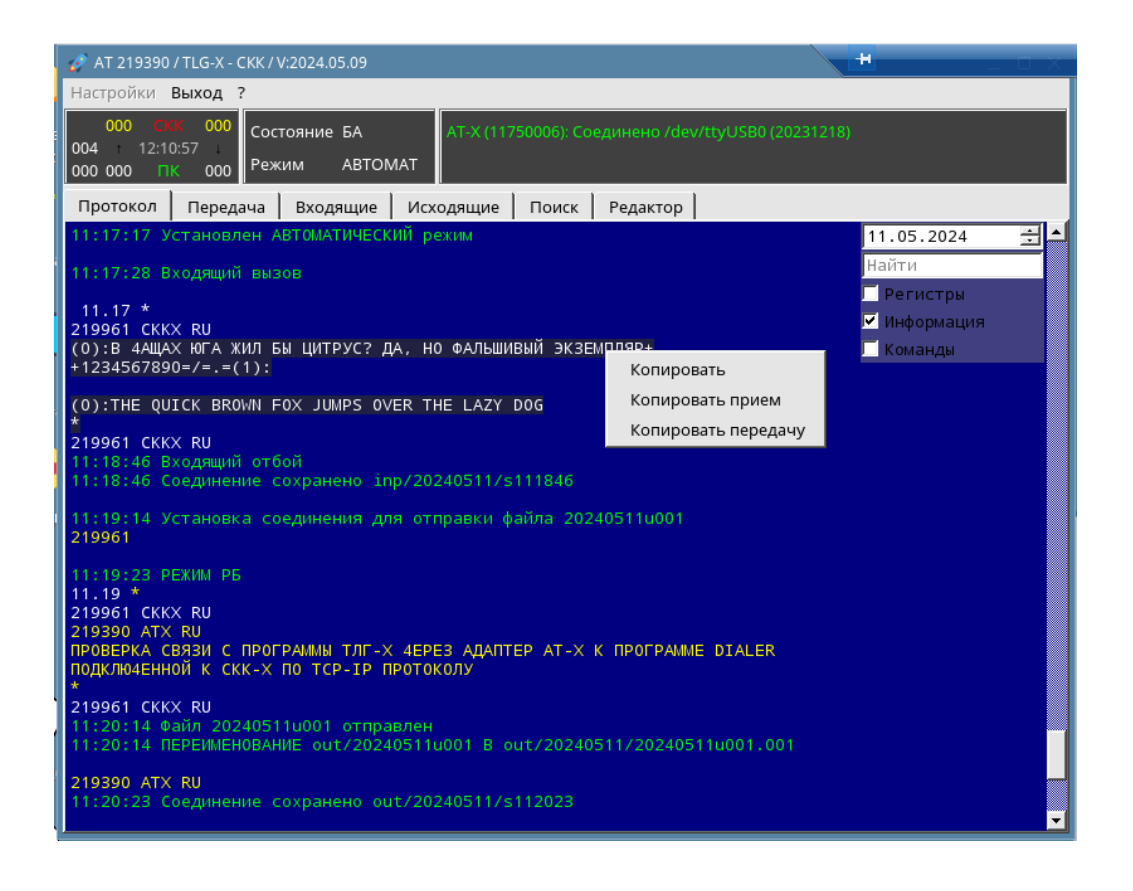

## <span id="page-13-0"></span>**4.3 Передача**

Данная вкладка служит для контроля автоматической отправки сообщений. Отображается список сообщений, стоящих в очереди на передачу - заданий на передачу.

Задания формируются после подготовки сообщения во встроенном редакторе и нажатии кнопки **Отправить**.

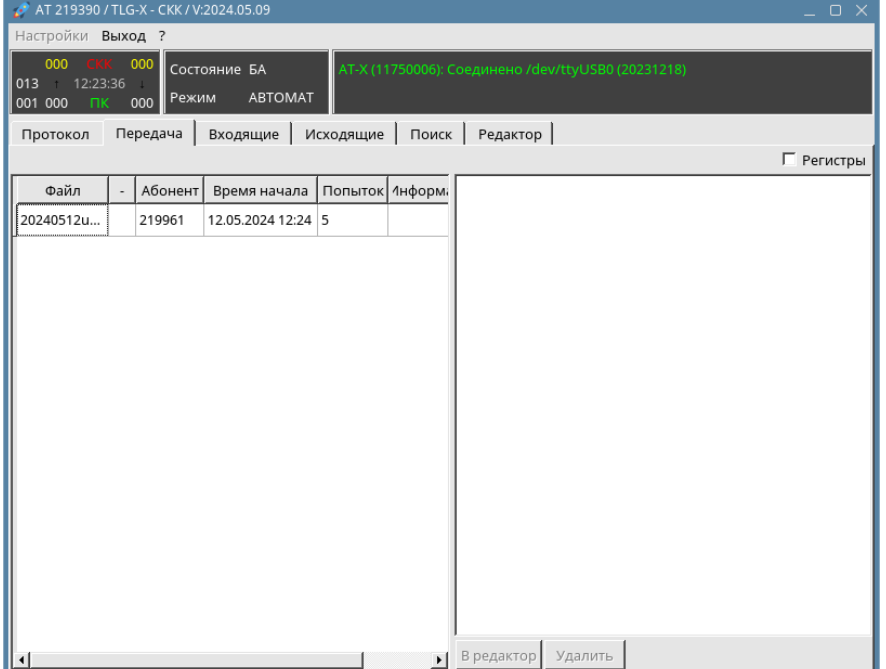

Для каждого задания отображаются следующие данные:

**Файл** - имя отправляемого файла-сообщения **Абонент** - номер абонента, которому необходимо отправить сообщение **Время начала** - время начала отправки **Попыток** - количество оставшихся попыток **Информация** - состояние исполнения или код неудачной попытки

AT 219390 / TLG-X - CKK / V:2024.05.09 Настройки Выход ? 001 CKK Состояние БА |ດາຈ  $\begin{array}{cc} \text{41} \ \text{000} \end{array}$ Режим АВТОМАТ  $\begin{bmatrix} 1 & 1 & 1 \\ 0 & 0 & 1 \end{bmatrix}$ Протокол Передача Входящие | Исходящие | Поиск | Редактор |  $\Box$  Регистры **райл - Абонент Время начала Попыток Iнформаци** ПРОВЕРКА СВЯЗИ С ПРОГРАММЫ ТЛГ-Х 4ЕРЕЗ АДАПТЕР АТ-219999 13.05.2024 04:34 0 Нет ответа ПОДКЛЮ4ЕННОЙ К СКК-Х ПО ТСР-IР ПРОТОКОЛУ ПРОВЕРКА СВЯЗИ С ПРОГРАММЫ ТЛГ-Х 4ЕРЕЗ АДАПТЕР АТ-X K NOTPAMME DIALER ПОДКЛЮ4ЕННОЙ К СКК-Х ПО ТСР-IР ПРОТОКОЛУ | В редактор | Удалить | Повторить передачу

Исполненные задания из списка удаляются.

Изменить состояние задания можно нажатием правой кнопки мыши.

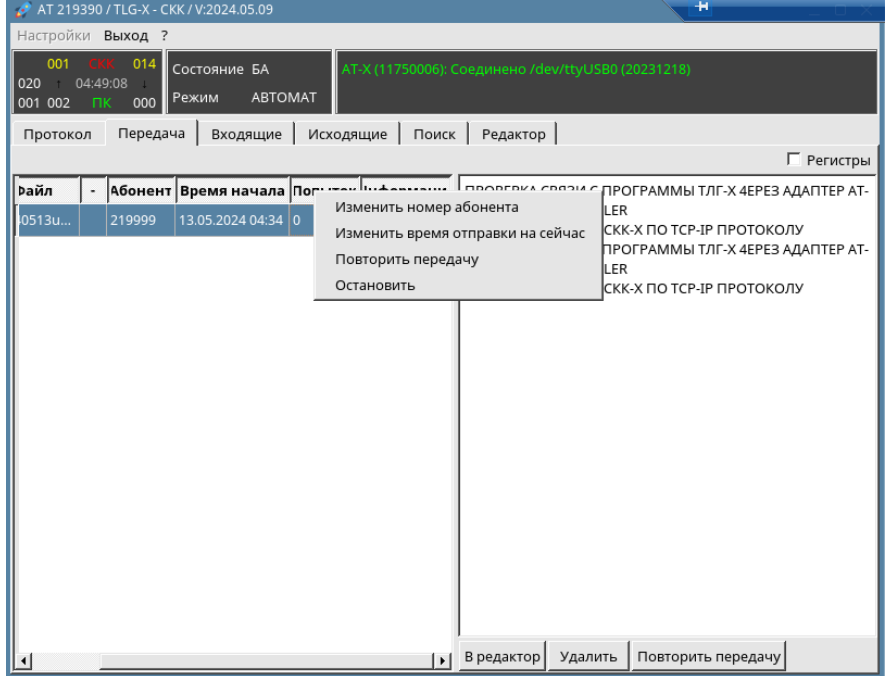

## <span id="page-15-0"></span>**4.4 Входящие**

В этой вкладке отображаются входящие сообщения. По умолчанию - за текущий день, но можно выбрать и из архива.

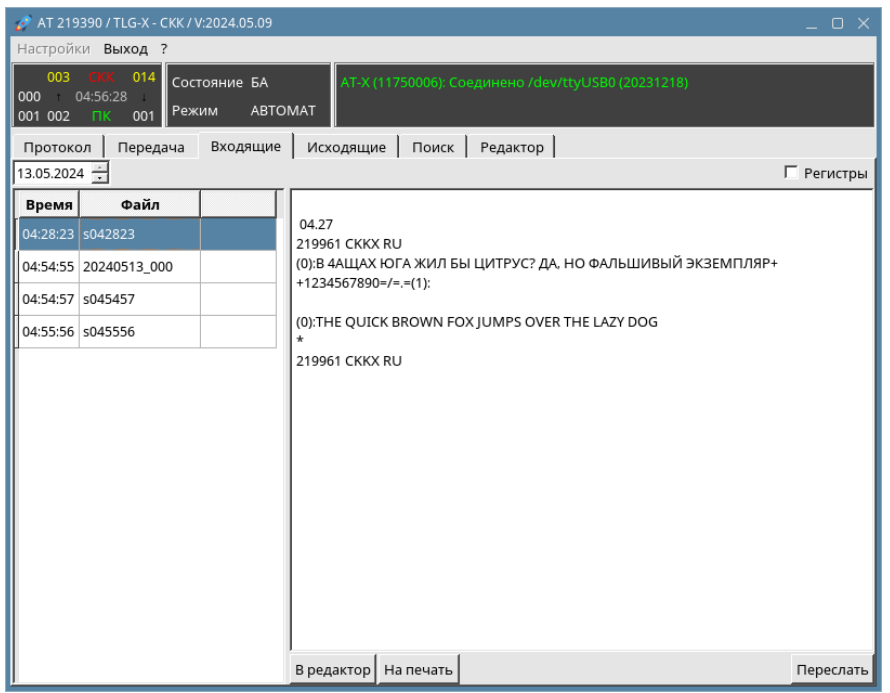

Для каждого сообщения выводится **Время** получения, **Имя** файла и текст для выбранного сообщения.

Сообщения от абонента записываются в файлы формата sЧЧММСС, телеграммы из сети ТГОП имеют формат ГГГГММДД\_NNN, где NNN – порядковый номер.

С выбранным сообщением возможны следующие действия:

- **Регистры** показать регистры
- **В редактор** загрузить во встроенный редактор
- **На печать** вывести на печать
- **Переслать** переслать сообщение без загрузки в редактор

# <span id="page-16-0"></span>**4.5 Исходящие**

В данной вкладке отображаются исходящие сообщения.

Оформление отображаемых данных аналогично оформлению вкладки входящих сообщений

По умолчанию - за текущий день, но можно выбрать и из архива.

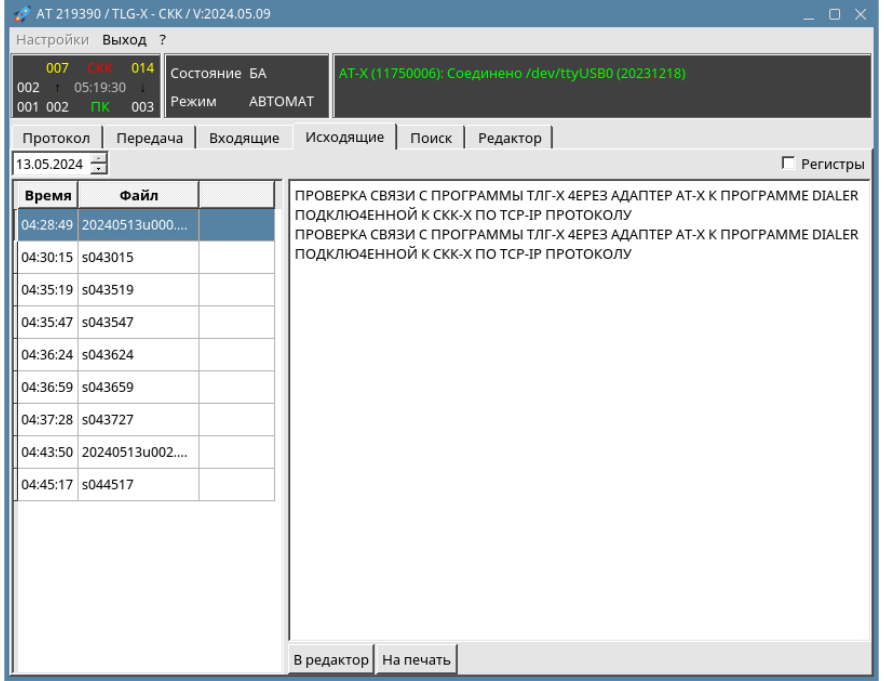

Для каждого сообщения выводится **Время** передачи, **Имя** файла и текст для выбранного сообщения.

Имена файлов исходящих сообщений имеют формат аналогичный формату входящих.

С выбранным сообщением возможны следующие действия:

**Регистры** – показать регистры

**В редактор** – загрузить во встроенный редактор

**На печать** – вывести на печать

## <span id="page-17-0"></span>**4.6 Поиск**

Данная вкладка служит для осуществления поиска сообщений в архиве.

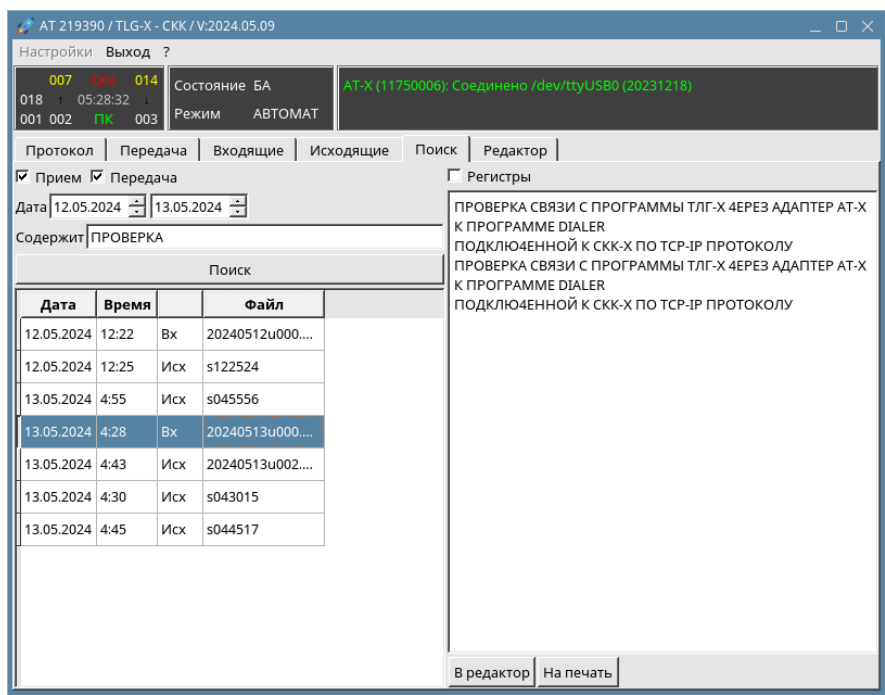

В качестве критериев поиска служат:

- **Прием** поиск среди входящих сообщений
- **Передача** поиск среди исходящих сообщений
- **Дата** диапазон искомых дат
- **Содержат** ключевые слова для поиска

Поиск начинается при нажатии кнопки **Поиск**.

Для найденных сообщений выводятся:

Дата и Время формирования, тип Вх/Исх, имя файла.

Имена файлов найденных сообщений имеют формат аналогичный формату входящих.

С выбранным сообщением возможны следующие действия:

- **Регистры** показать регистры
- **В редактор** загрузить во встроенный редактор
- **На печать** вывести на печать

## <span id="page-18-0"></span>**4.7 Редактор**

Программа имеет встроенный редактор для подготовки сообщений.

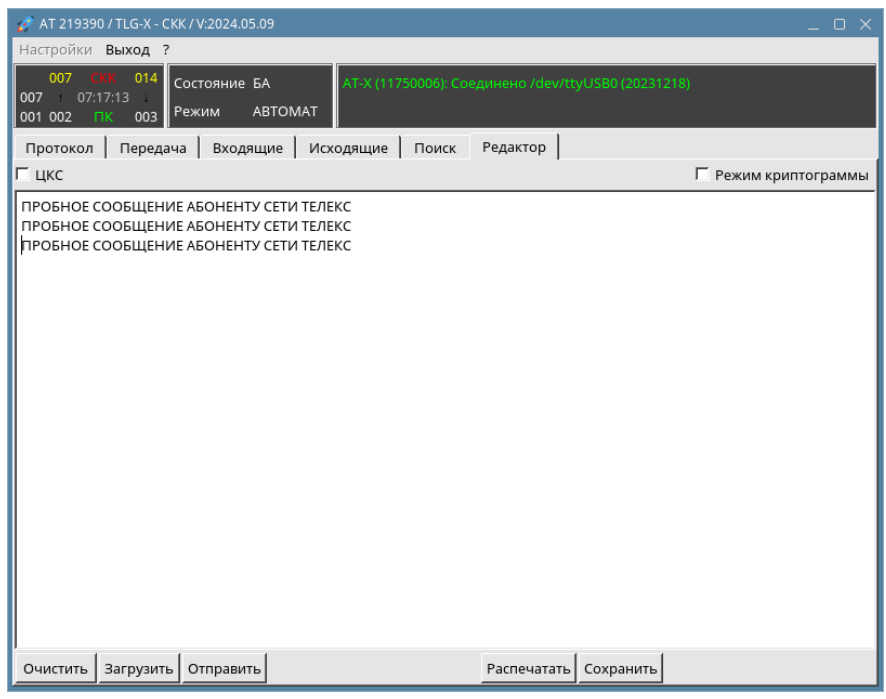

В редакторе можно подготовить как сообщения абоненту Телекс, так и телеграммы в сеть ТГОП. Это задается опцией **ЦКС**.

Для подготовки криптограмм существует опция **Режим криптограммы**.

Подготовить сообщение можно введя его с клавиатуры либо загрузив из следующих источников:

- буфера обмена
- из закладок Передача, Входящие, Исходящие, Поиск

- из произвольного файла операционной системы, выбрав его с помощью кнопки (команды) **Загрузить**.

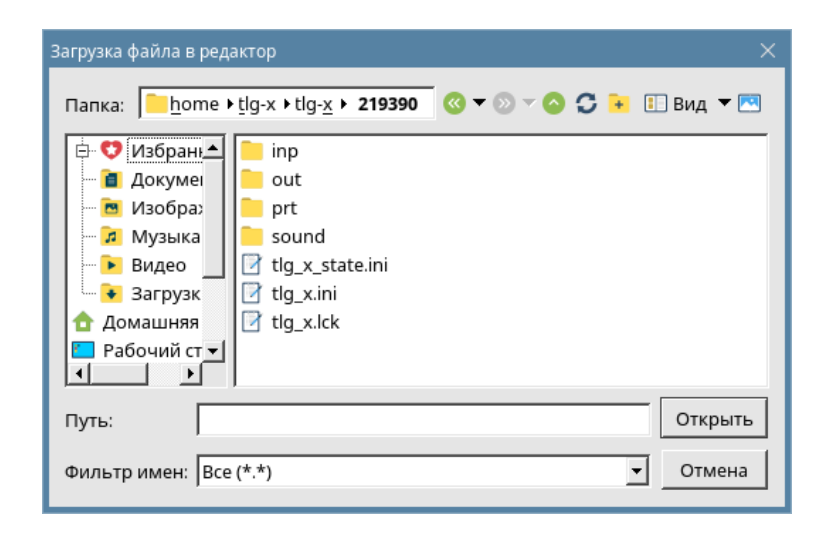

Помимо **Загрузить**, доступны следующие команды:

**Очистить** - очистить поле редактора **Отправить** - отправить сформированное сообщение **Распечатать** - вывести содержимое редактора на печать **Сохранить** - сохранить содержимое редактора в файле

#### **Особенности подготовка телеграмм**

Телеграммы – это сообщения, оформленные по требованиям сети ТГОП. Редактор помогает оформить телеграмму правильно. Для этого необходимо установить опцию **ЦКС**. Получится вариант простой телеграммы без оформления.

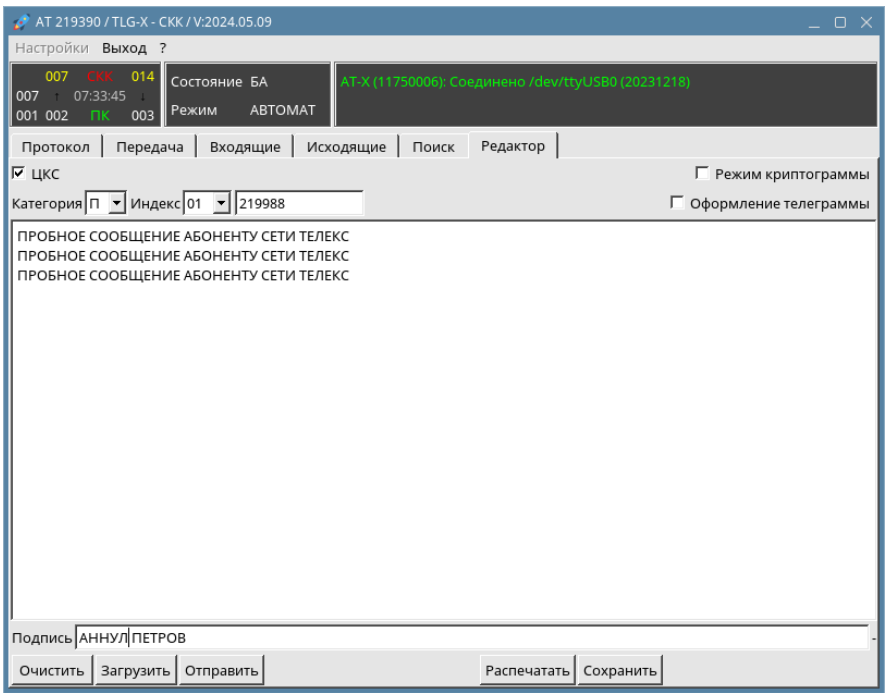

Для телеграммы необходимо установить категорию, а также индекс сети (01 – ТГОП, 02 - Телекс) и телеграфный индекс получателя.

Признаки начала «ЗЦЗЦ» и конца «НННН » телеграммы, а также порядковый номер программа сформирует сама при отправке.

Для подготовки телеграммы по всем правилам оформления необходимо установить опцию **Оформление телеграммы**.

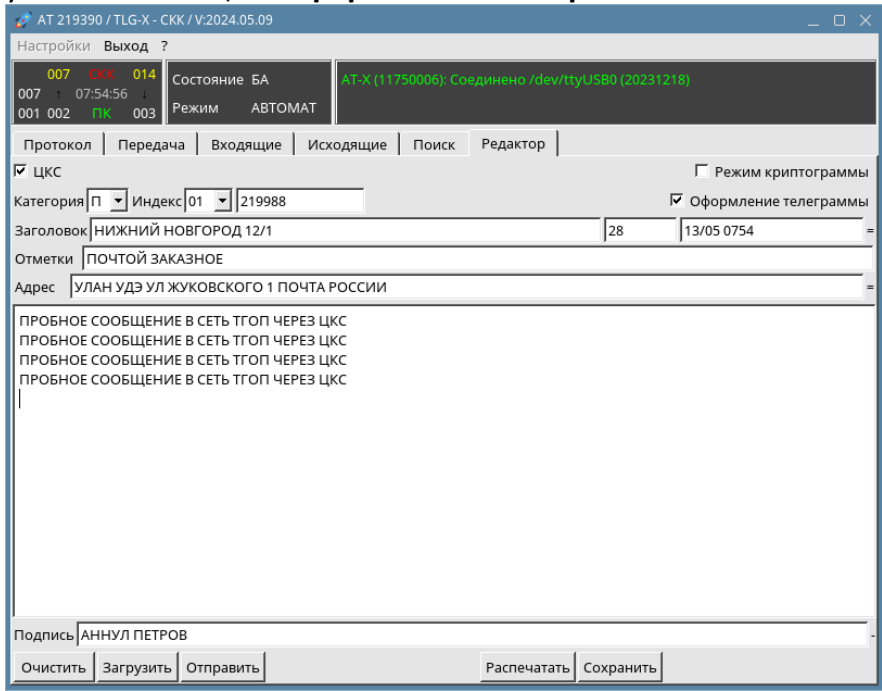

В этом случае добавляются разделы Заголовок, Отметки, Адрес.

При подготовке телеграммы программа автоматически ведет подсчет слов и устанавливает дату и время в заголовке.

При отправке программа автоматически дополнит телеграмму требуемыми разделителями.

# <span id="page-21-0"></span>**5. Работа программы**

#### <span id="page-21-1"></span>**5.1 Отправка сообщения**

Запуск процедуры отправки сообщения происходит при нажатии кнопки **Отправить** в редакторе.

Программа формирует текст сообщения согласно правил и выводит для окончательной проверки.

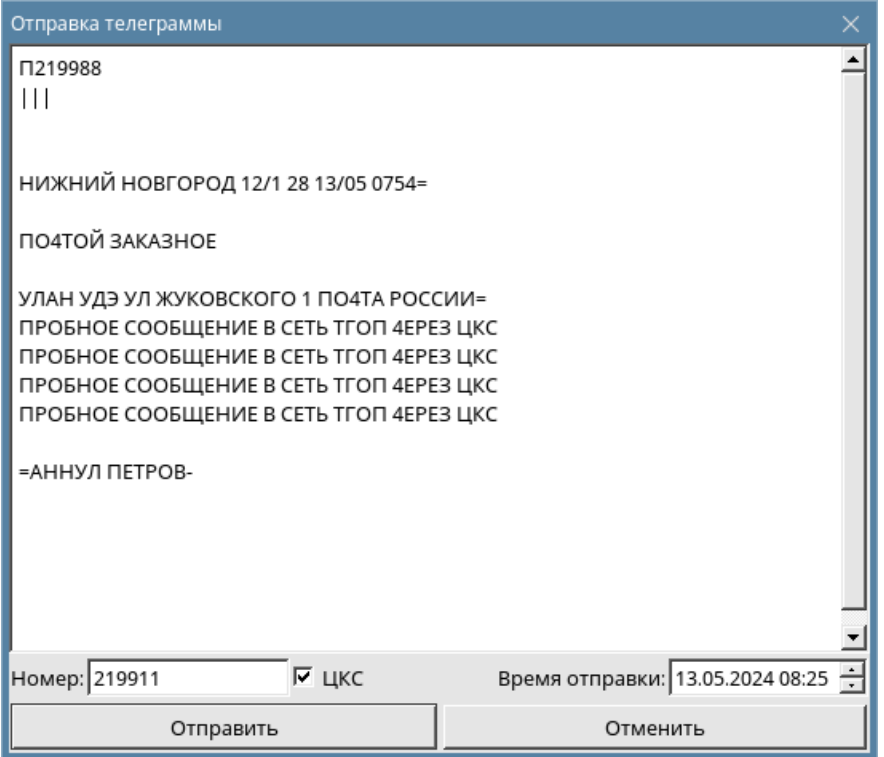

В случае подключения к СКК необходимо указать номер абонентской установки получателя либо номер шлюза в сеть ТГОП. Определяется опцией **ЦКС**. Можно также установить требуемое **Время отправки**.

После проверки для подтверждения необходимо на кнопку **Отправить**. Далее программа в папке исходящих сообщений сформирует новый файл и задание на его отправку.

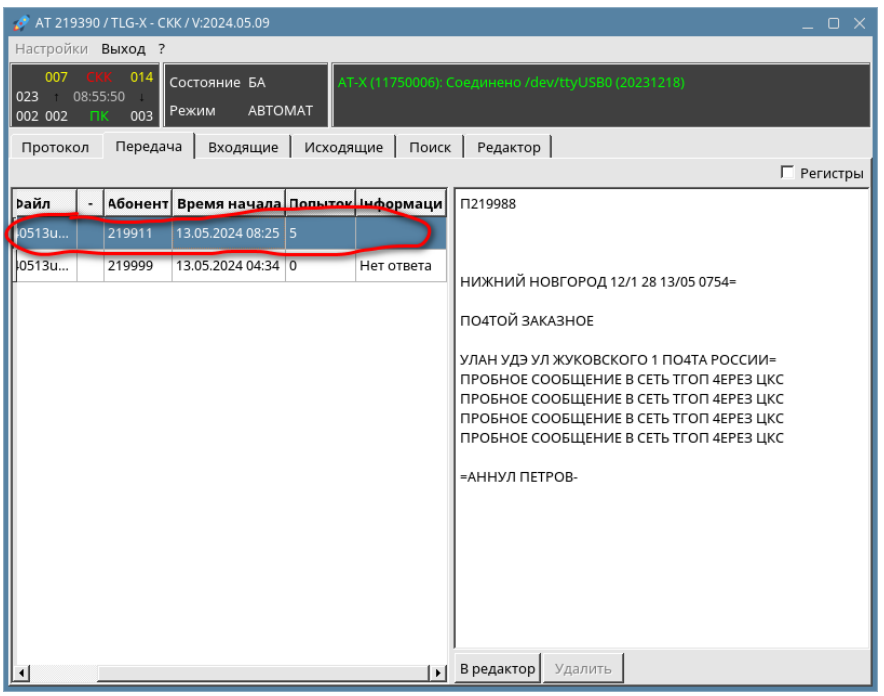

Ниже представлен фрагмент протокола с передачей данной телеграммы в сеть ТГОП.

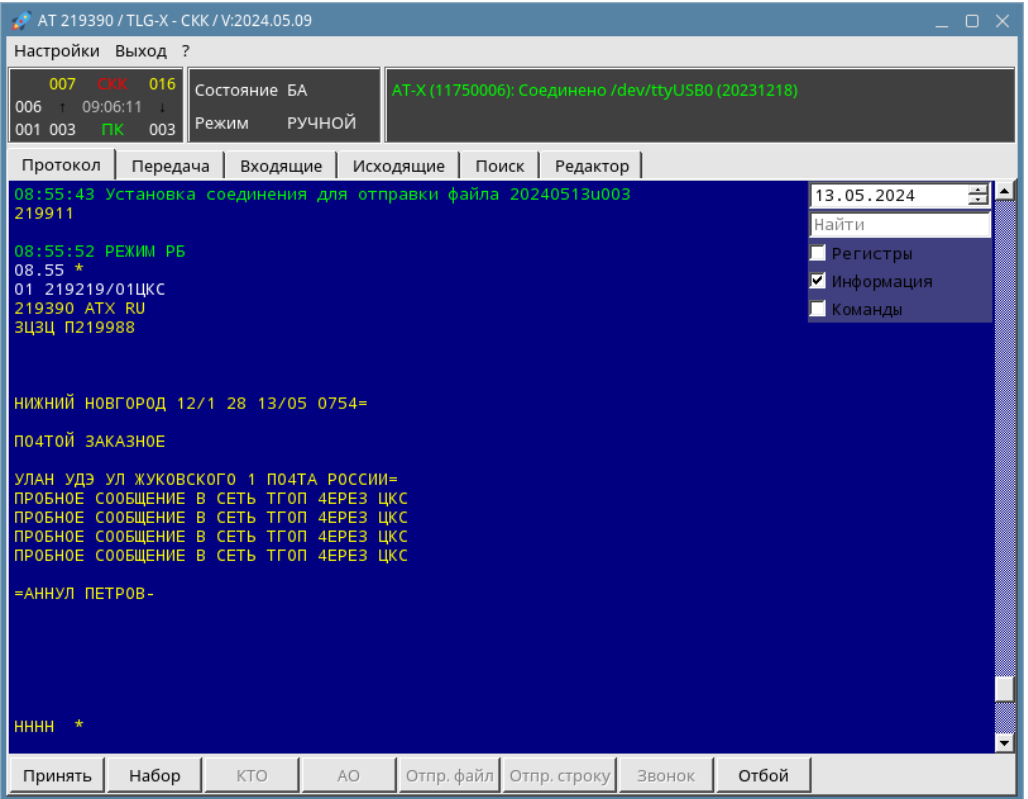

Замечание.

Автоматическая отправка сообщения выполняется только в режиме **Автомат**.

## <span id="page-23-0"></span>**5.2 Ручной режим**

Работа программы с типом подключения ЦКС обычно всегда происходит в автоматическом режиме. Переход в ручной режим в этом случае может автоматически переходить только в случаях проблемы со связью.

При подключении с типом СКК ручной режим часто требуется для соединения с абонентом Телекс без необходимости передачи сообщения, а для простого обмена проверочными фразами.

Кроме того, ручной режим необходим для доступа к настройкам программы. Переключение режима происходит при нажатии на слово, указывающее действующий режим. При нажатии на АВТОМАТ происходит переход в РУЧНОЙ. И наоборот.

В ручном режиме в нижней части окна протокола добавляется строка с доступными командами выполнения соединений.

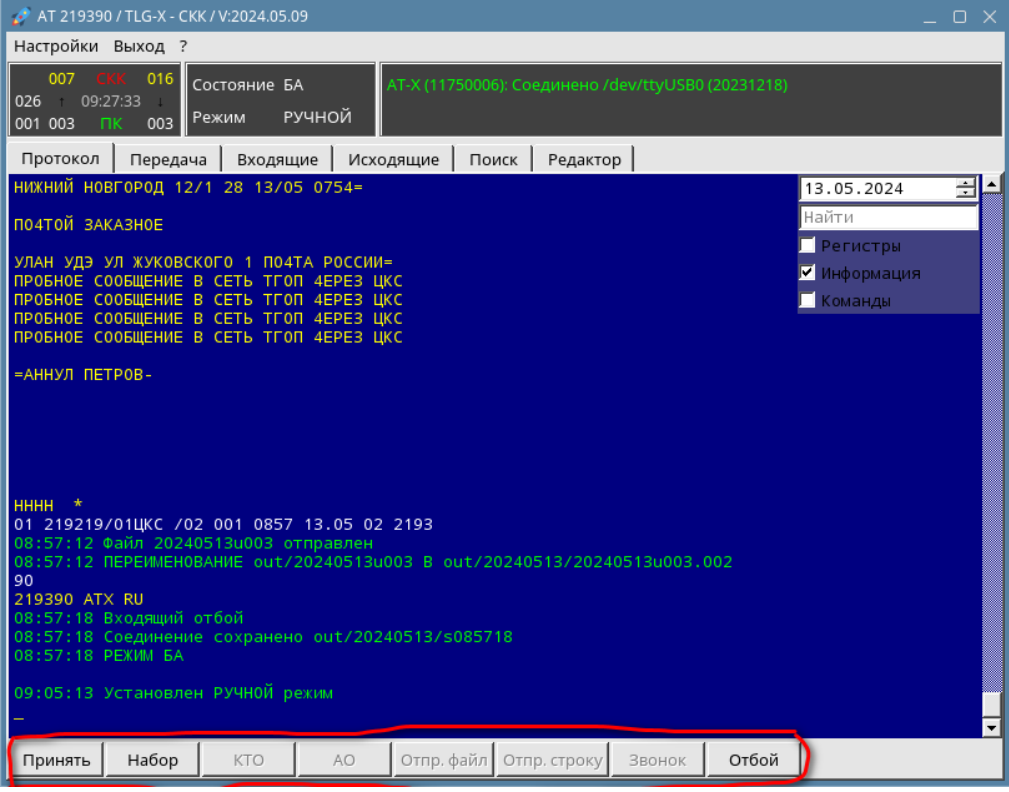

**Принять** – разрешить входящее соединение

- **Набор** набрать номер
- **КТО** запрос автоответа
- **АО** выдача автоответа
- **Отпр.файл** отправить произвольный файл
- **Отпр.строку** отправить строку из диалового окна
- **Звонок** выдать цепочку символов Ю
- **Отбой** выполнить исходящий отбой

Процедура набора номера начинается с нажатия кнопки **Номер**.

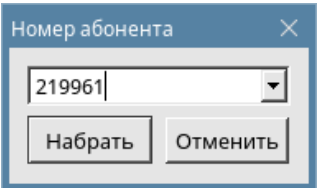

Необходимо ввести номер абонента и нажать **Набрать**.

После установки соединения самостоятельно действовать, используя перечисленные команды (кнопки).